## **Инструкция участника оценки профессиональных компетенций для работы в модуле «Организация ДПО»**

1. Вход в модуль «Организация дополнительного профессионального образования» ГИС «Образование в Челябинской области» (далее – модуль «Организация ДПО») осуществляется по ссылке [https://dpo.edu-74.ru/.](https://dpo.edu-74.ru/)

На главной странице модуля «Организация ДПО», в правом верхнем углу, необходимо нажать на кнопку с надписью «Личный кабинет» и выполнить вход на сайт («Войти как работник образовательной организации») (*Рисунок 1*).

*Примечание: Вход в модуль «Организация ДПО» осуществляется через модуль «Сетевой Город. Образование» ГИС «Образование в Челябинской области».*

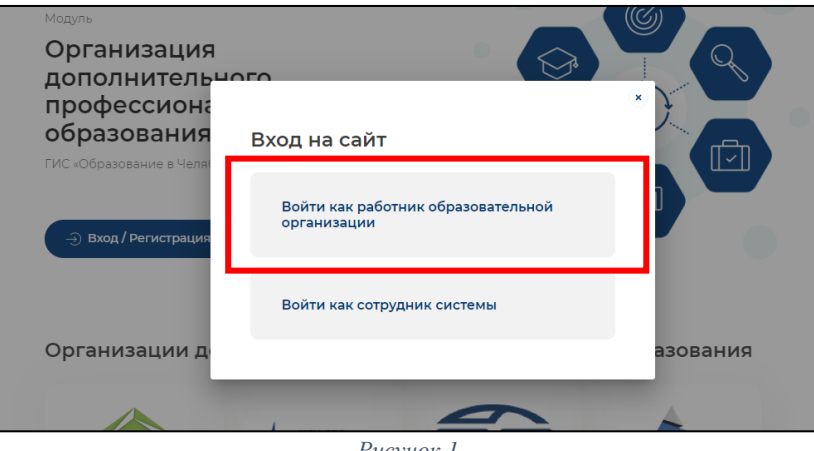

*Рисунок 1*

2. В окне «Вход в систему», выбрать вкладку «Организация» и заполнить все активные поля: «Выберите организацию», «Логин» и «Пароль» и нажать на кнопку с надписью «Войти» (*Рисунок 2*).

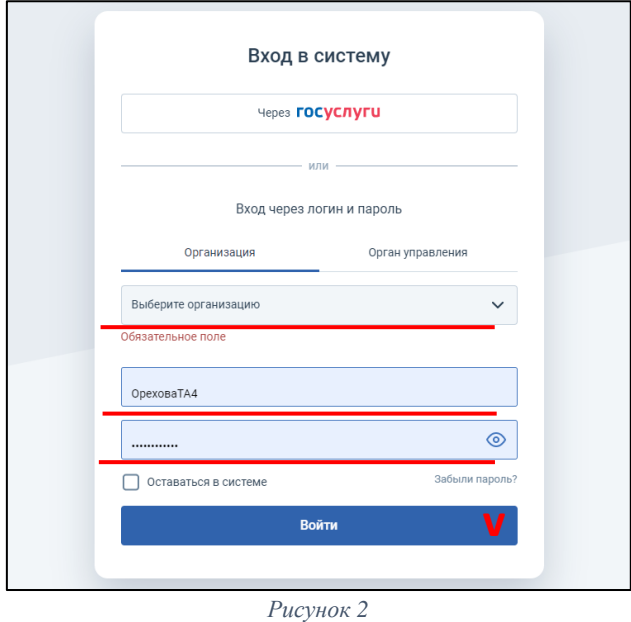

3. Необходимо ознакомиться с Пользовательским соглашением и нажать на кнопку «Принять пользовательское соглашение» *(Рисунок 3).*

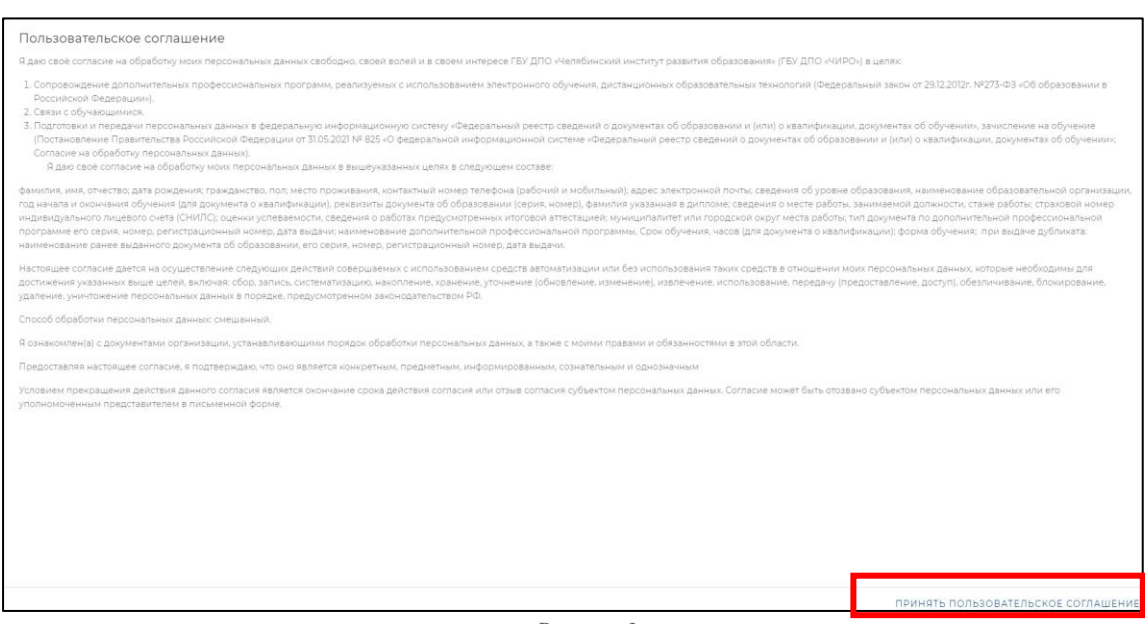

*Рисунок 3*

*Примечание: Пользовательское соглашение появляется только для новых пользователей в модуле «Организация ДПО».*

4. Далее автоматически открывается «Личный кабинет» раздел «Профиль» в модуле «Организация ДПО». В верхнем правом углу будут отображены ваши ФИО и статус участника (*Рисунок 4*).

*Примечание: Обратите внимание! Профиль участника заполняется администратором модуля «Сетевой Город. Образование» в вашей образовательной организации. Данные из карточки педагогического работника модуля «Сетевой Город. Образование» автоматически переносятся в модуль «Организация ДПО».*

*ВАЖНО! В профиле педагогического работника модуля «Сетевой город. Образование» необходимо указать его должность*

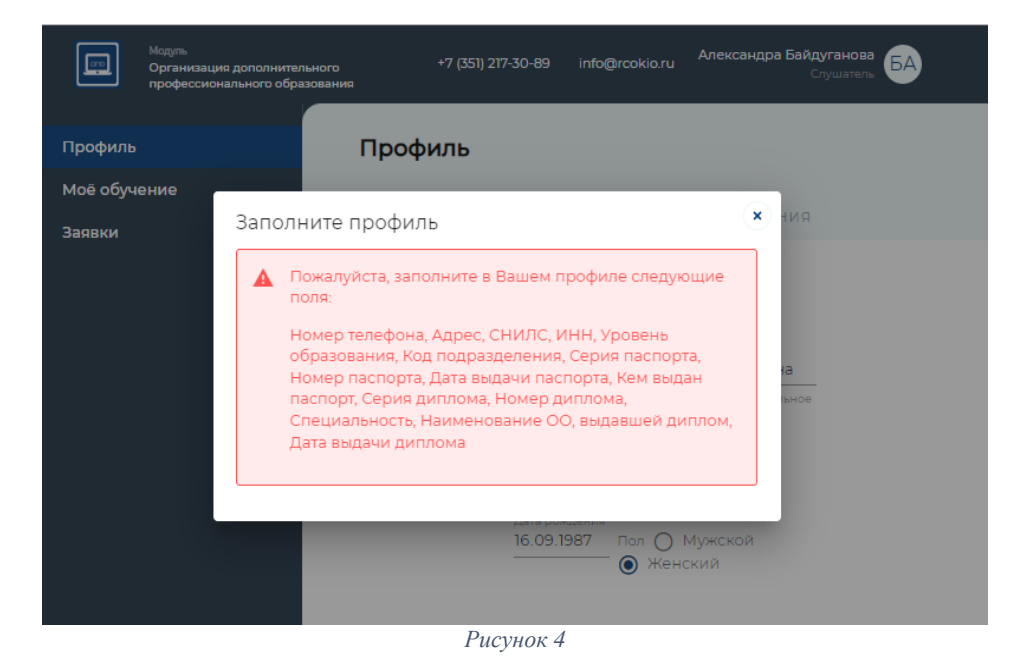

Раздел «Профиль» (вкладки «Ваши данные» и «Образование») должен быть заполнен. После заполнения всех полей, вы можете приступить к следующему этапу работы – подаче заявки на оценку профессиональных

компетенций педагогических работников общеобразовательных организаций Челябинской области (далее – оценка профессиональных компетенций).

Подача заявки на оценку профессиональных компетенций.

1. На главной странице, в левом верхнем углу, нажать на иконку модуля (1), затем, выбрать раздел «Оценка компетенций» (2), подраздел в соответствии с необходимой категорией участника «(УЧИТЕЛЯ) Оценка профессиональных компетенций педагогических работников общеобразовательных организаций Челябинской области» и нажать (*Рисунок 5*).

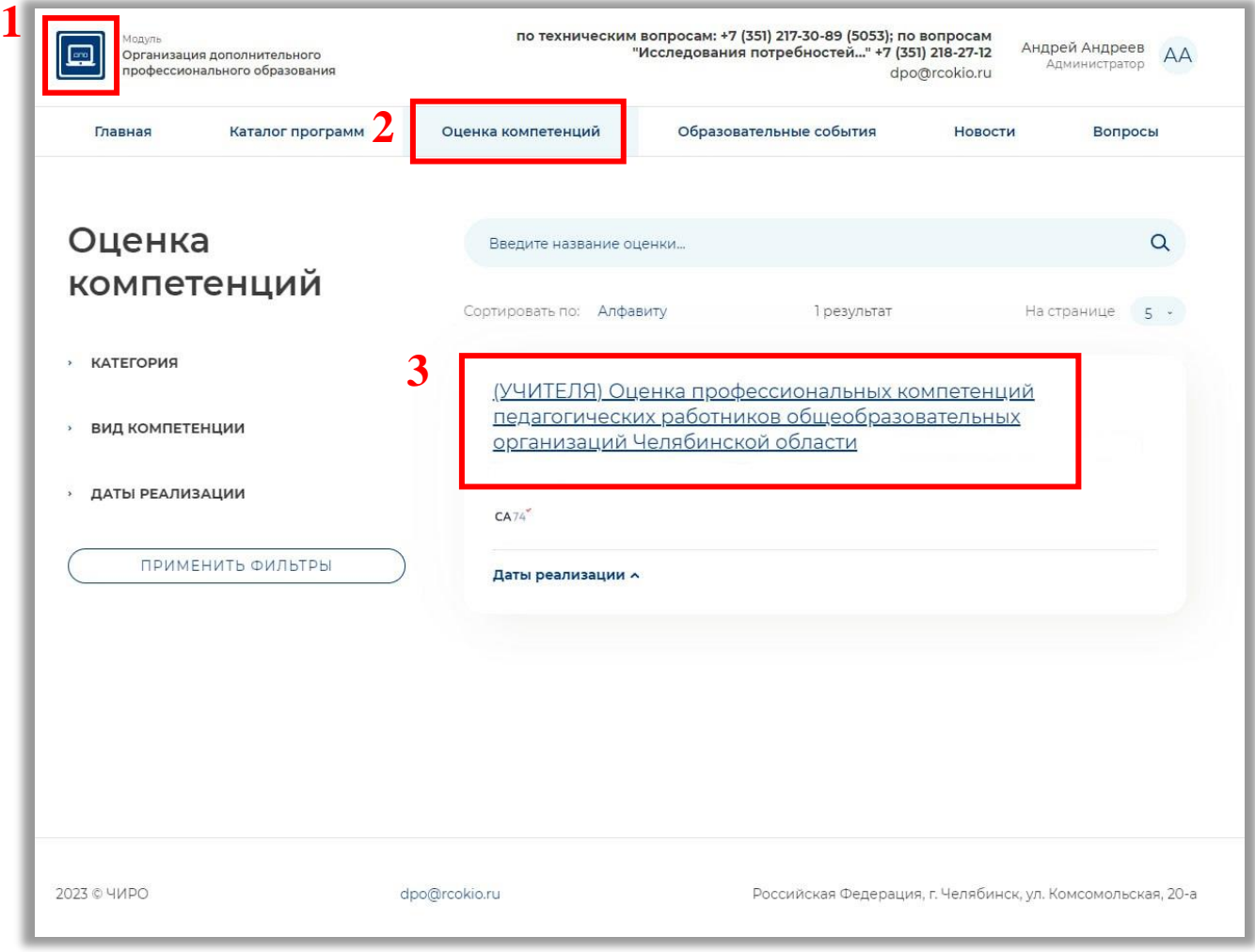

*Рисунок 5*

2. Для подачи заявки на оценку профессиональных компетенций, необходимо выбрать **учебный предмет** и нажать на кнопку с надписью «Записаться» (*Рисунок 6*).

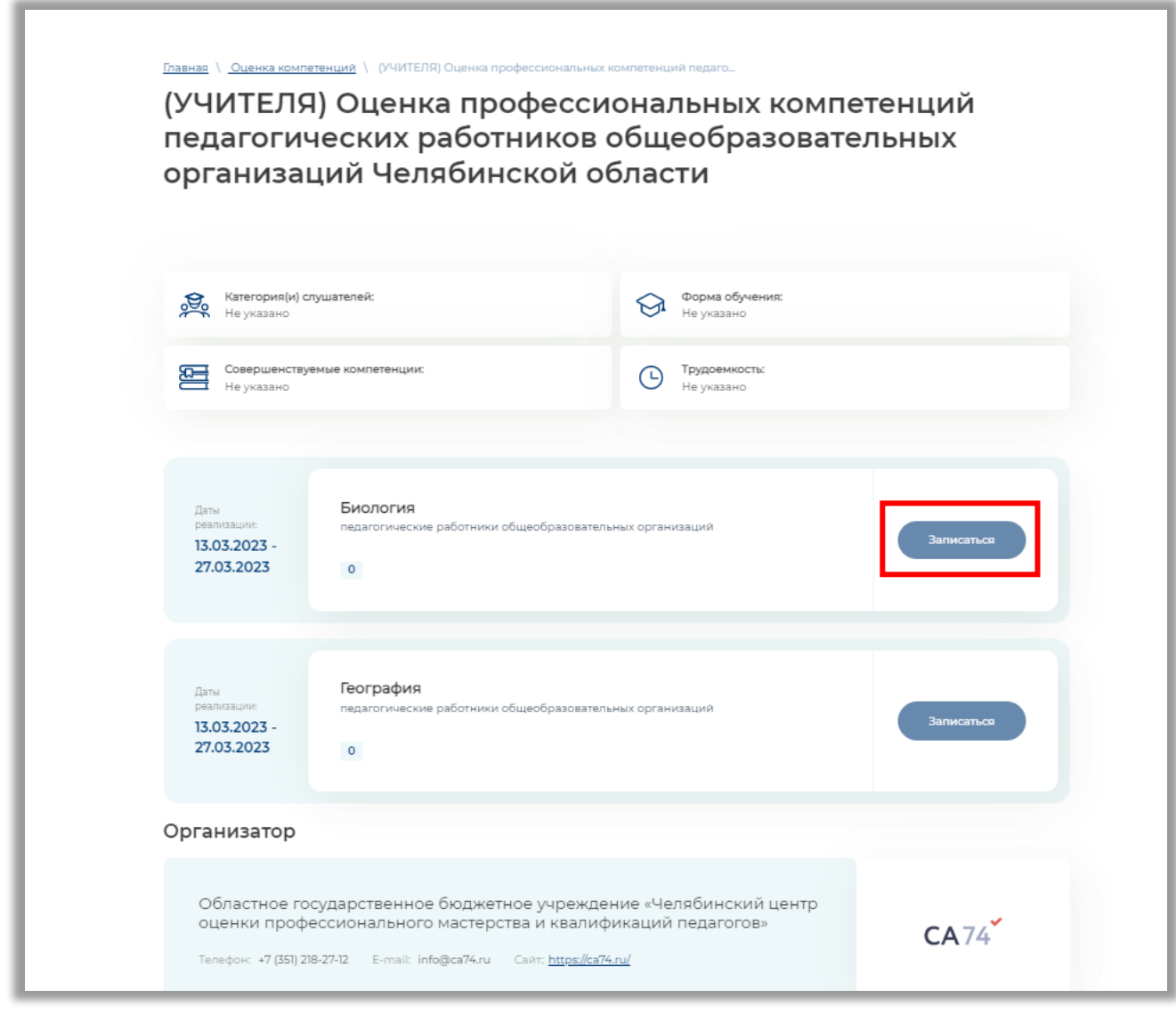

*Рисунок 6*

*Примечание: Обратите внимание! В открывшемся подразделе вы можете ознакомиться с основной информацией об оценке профессиональной компетенции и т.п. Убедиться в верном выборе категории слушателей.*

3. Далее, вы увидите информационное окно, подтверждающее успешность создания заявки (*Рисунок 7*).

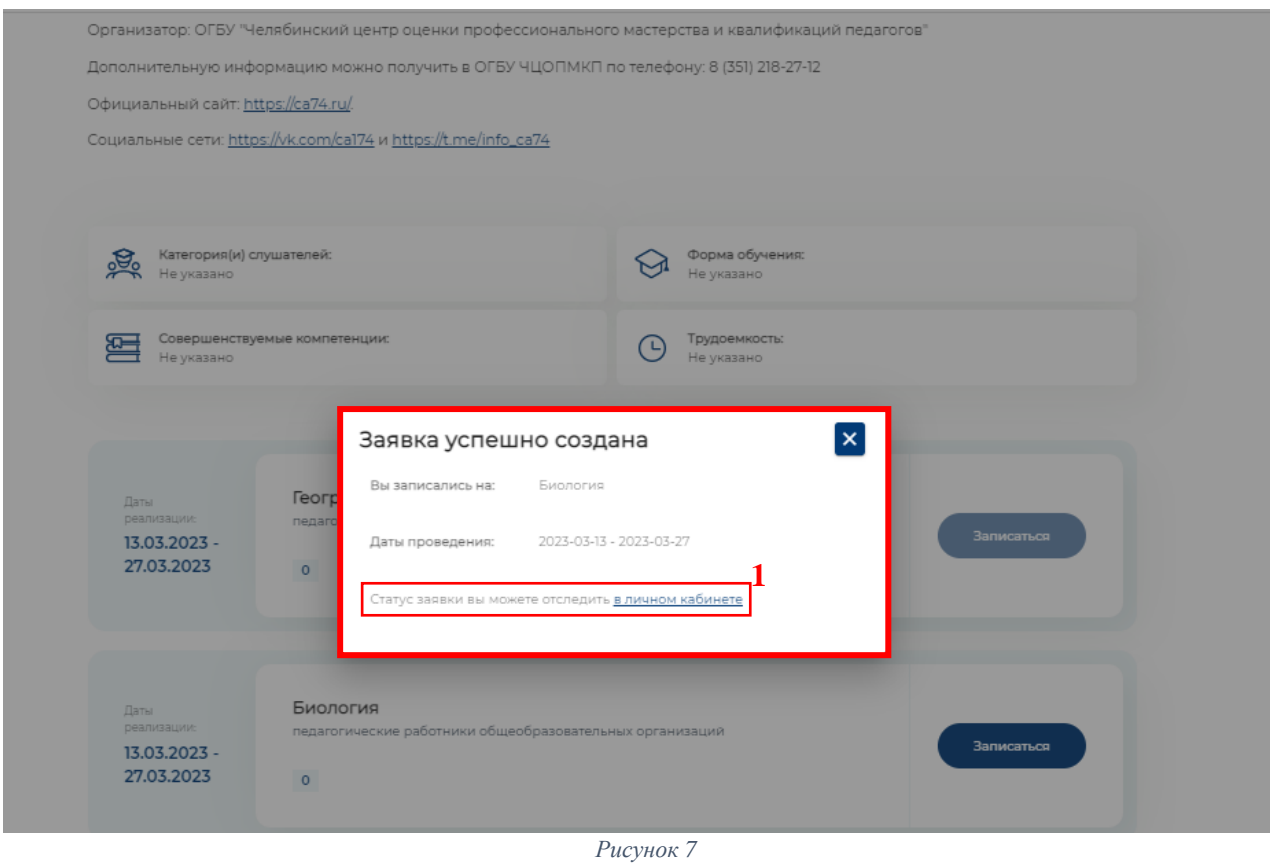

*Примечание: Обратите внимание! Для отслеживания статуса заявки вам необходимо вернуться в личный кабинет по ссылке (1) на Рисунке 7.*

4. Далее, откроется раздел «Заявки» в вашем личном кабинете, необходимо нажать на кнопку с надписью «Подробнее» (*Рисунок 8*).

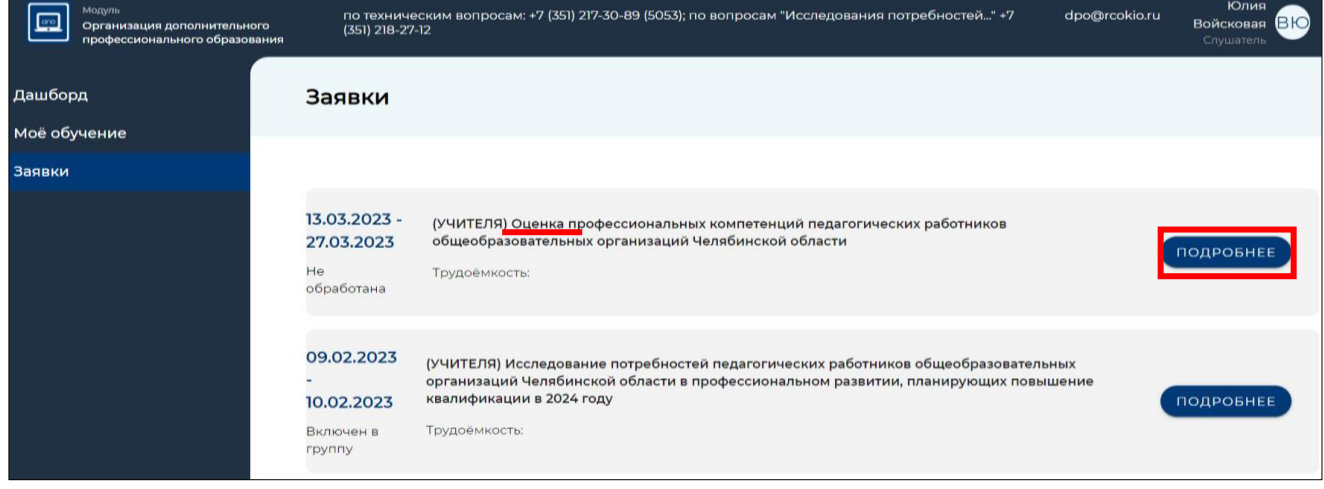

*Рисунок 8*

5. В открывшемся окне вы увидите в строке «Статус заявки» надпись «Не обработана» (*Рисунок 9*):

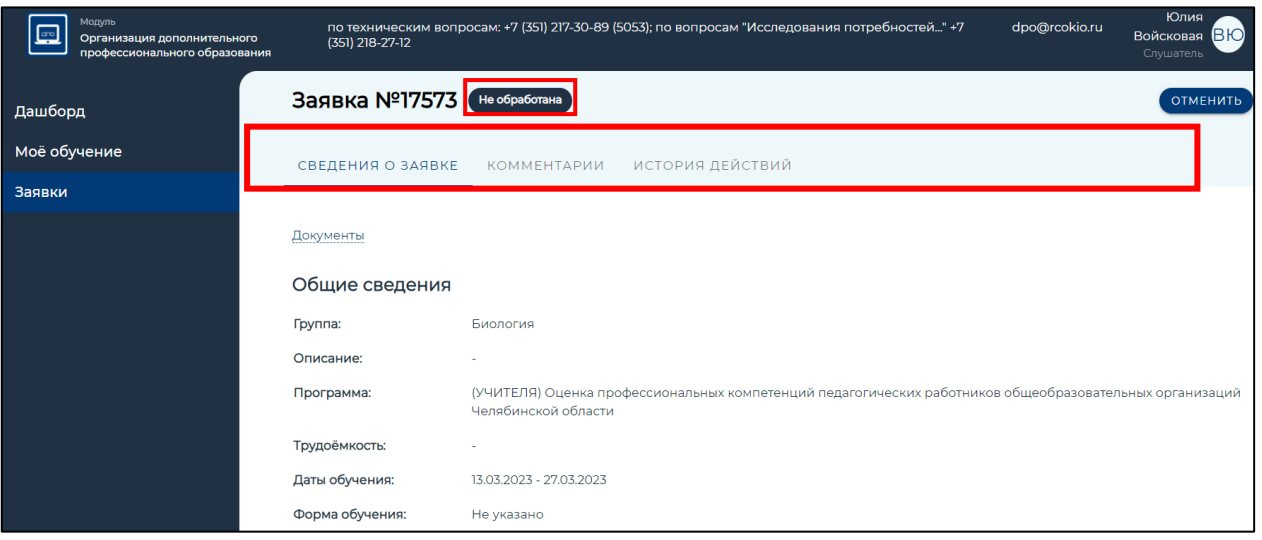

*Рисунок 9*

**Далее следует этап обработки заявки – процедура подтверждения, которая состоит из двух шагов:**

• *Подтверждение заявки директором образовательной организации – статус «Подтверждено руководителем ОО»;*

• *Подтверждение заявки работником ОГБУ «Челябинский центр оценки профессионального мастерства и квалификаций педагогов» – статус «Включен в группу».*

Статус заявки участников:

«Не обработана» – не подтверждена руководителем (директором) ОО.

«Подтверждена руководителем ОО» – заявку видел и одобрил руководитель (директор) ОО.

«Отменена» – заявка может быть отклонена самим участником, руководителем ОО и работниками ОГБУ ЧЦОПМКП.

«Включен в группу» – подтверждена руководителем (директором) ОО и работниками ОГБУ ЧЦОПМКП.

*Примечание: Чтобы начать оценку профессиональных компетенций в профессиональном развитии, статус вашей заявки должен быть – «Включен в группу»*

6. Для просмотра статуса заявки необходимо зайти в раздел «Заявки» и нажать на кнопку с надписью «Подробнее» (*Рисунок 10*) (1).

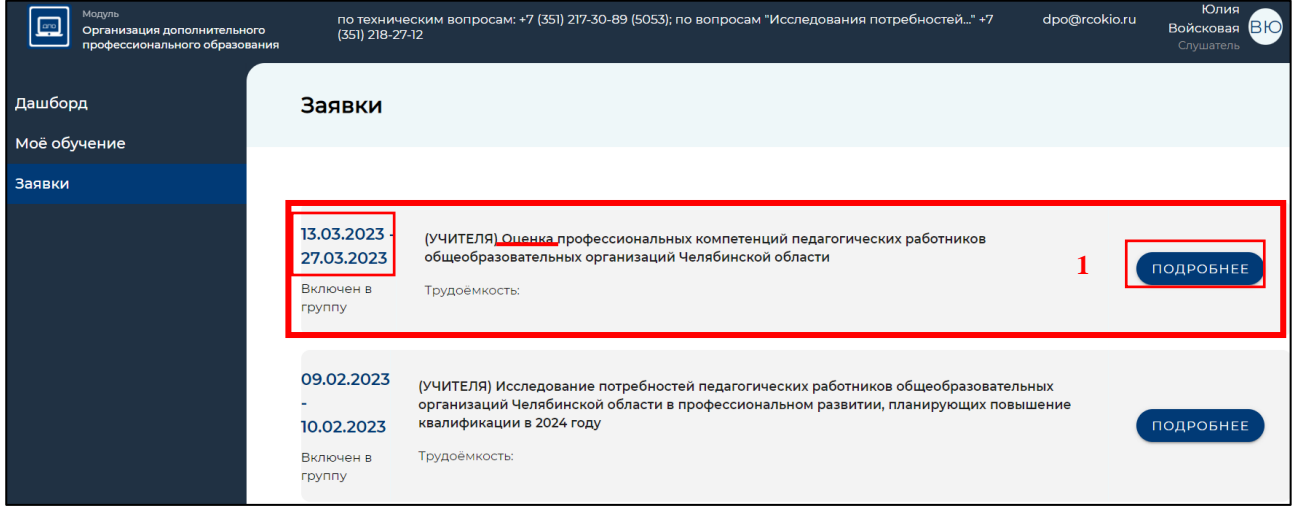

*Рисунок 10*

В информационном окне «Заявки» (*Рисунок 11*) откроется подробная информация о вашей заявке: статус, название процедуры, даты проведения и т.д.

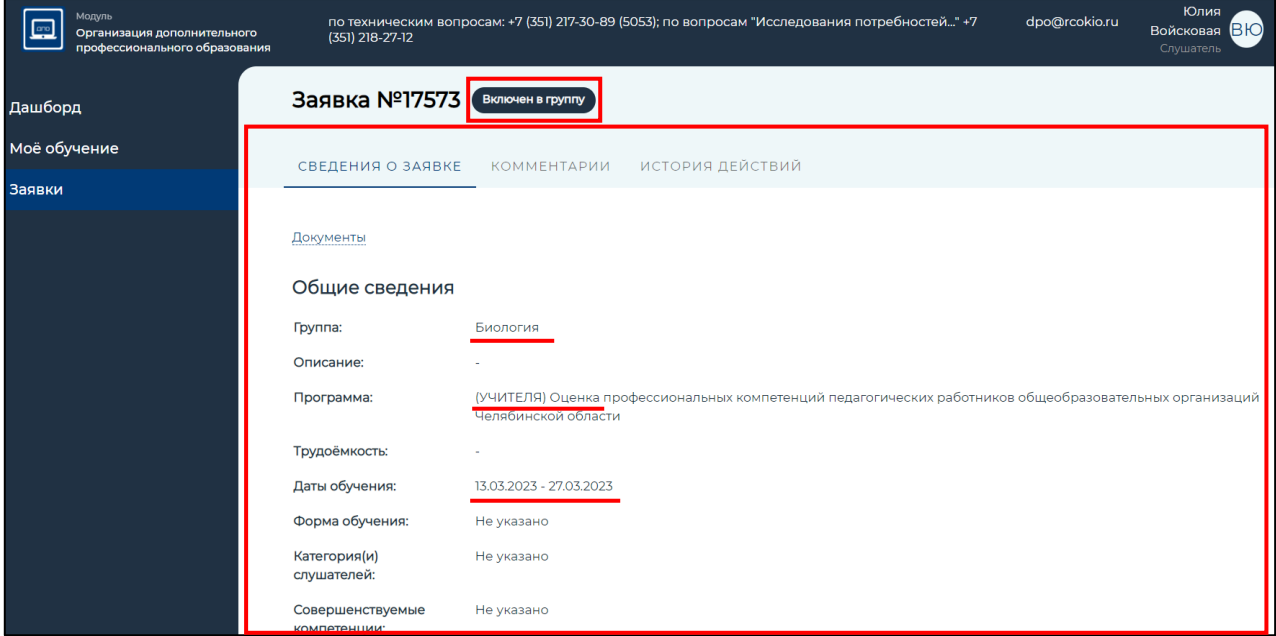

*Рисунок 11*

## **Алгоритм работы с диагностической работой.**

1. В личном кабинете пользователя необходимо выбрать раздел «Моё обучение» (меню слева) *(Рисунок 12)* (1) и далее выбрать вкладку «Оценка компетенций» *(Рисунок 12)* (2) в верхней строке раздела.

2. Для начала работы необходимо выбрать «Оценка профессиональных компетенций педагогических работников образовательных организаций Челябинской области» *(Рисунок 12)* (3).

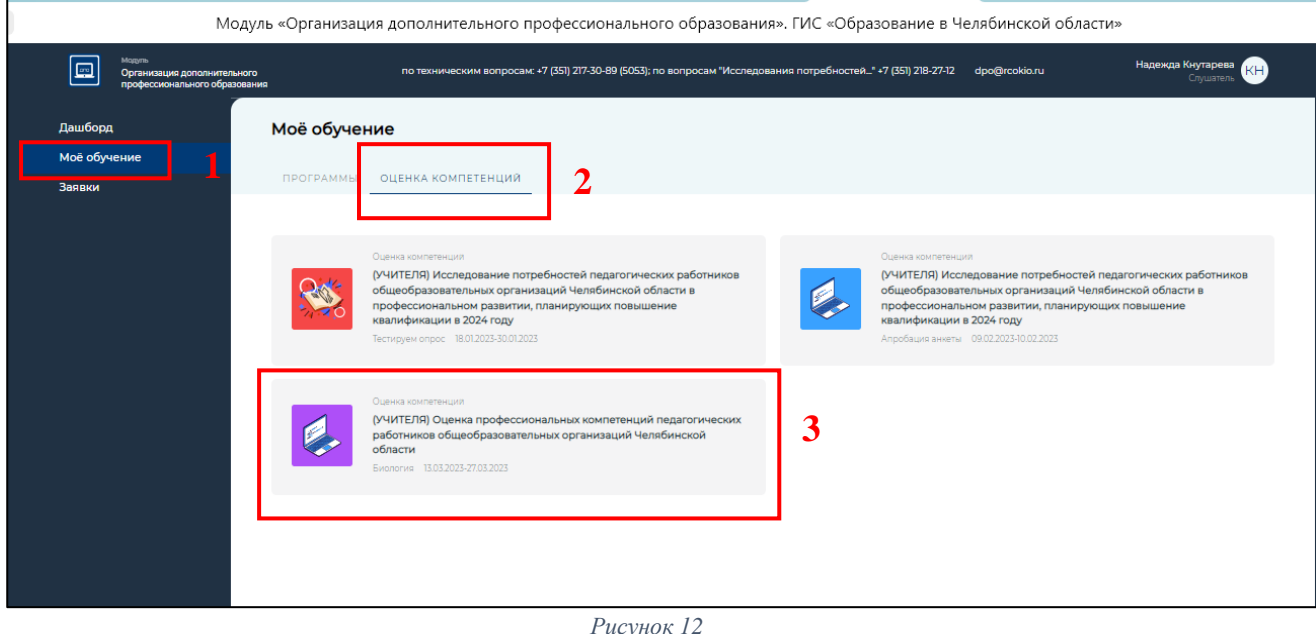

*Рисунок 12*

3. В открывшемся окне представлены 5 разделов и демонстрационный *) )*  вариант. *н о*

Важно! Все разделы необходимо заполнить *(Рисунок 13).* 1 1 *к* 

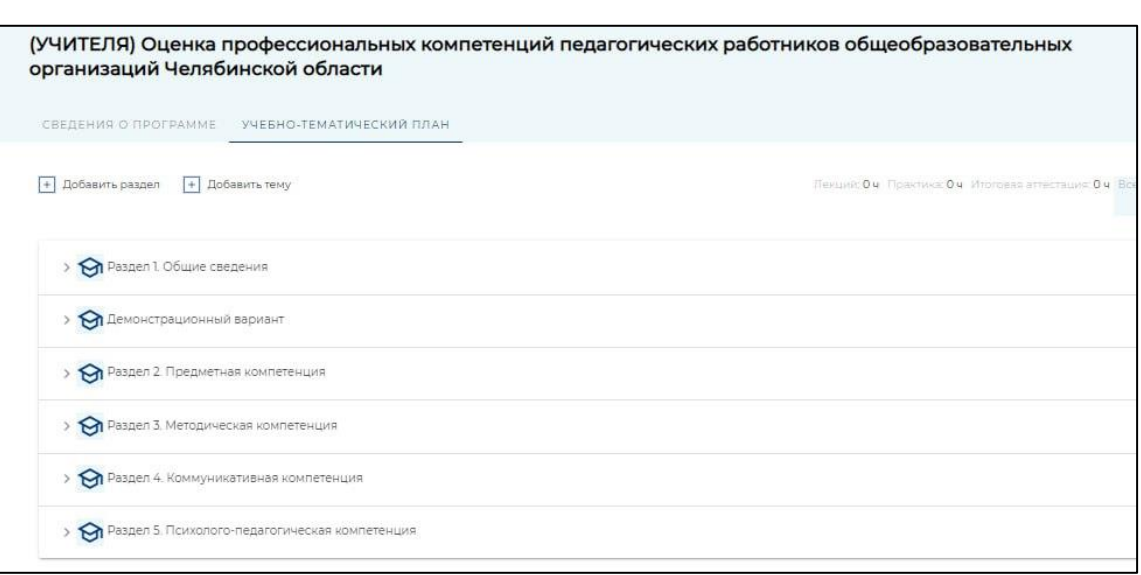

*Рисунок 13*

4. В «Разделе 1» размещена инструкция для ознакомления и контекстная информация для заполнения участниками оценки профессиональных компетенций.

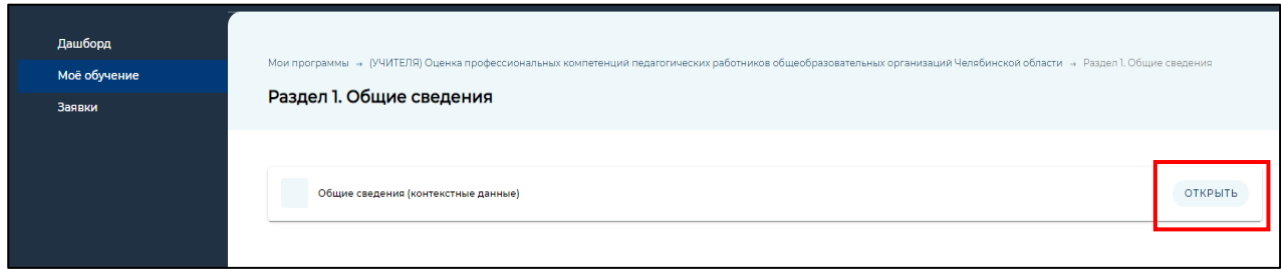

## *Рисунок 14*

5. В открывшемся окне представлена Инструкция по выполнению диагностичской работы. С ней необходимо ознакомиться *(Рисунок 15).*

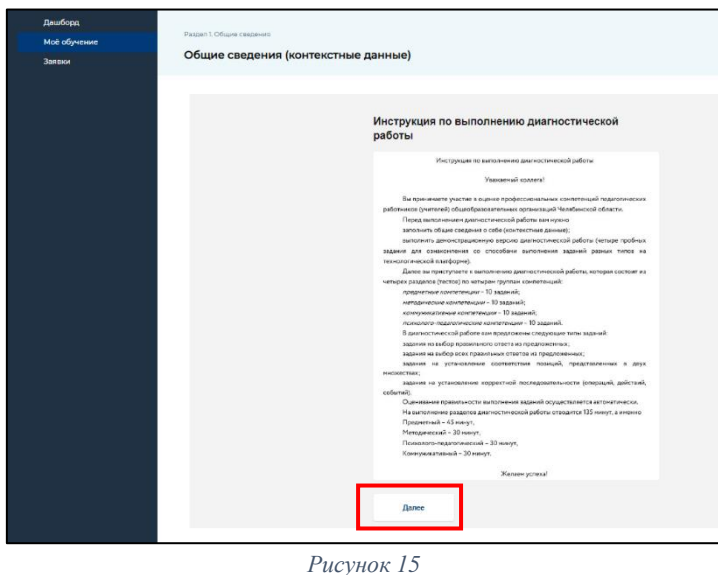

6. После того, как вы ознакомились с Инструкцией необходимо перейти к заполнению Общих сведений (контексные данные). Для этого необходимо нажать на кнопку «Далее» *(Рисунок 15).*

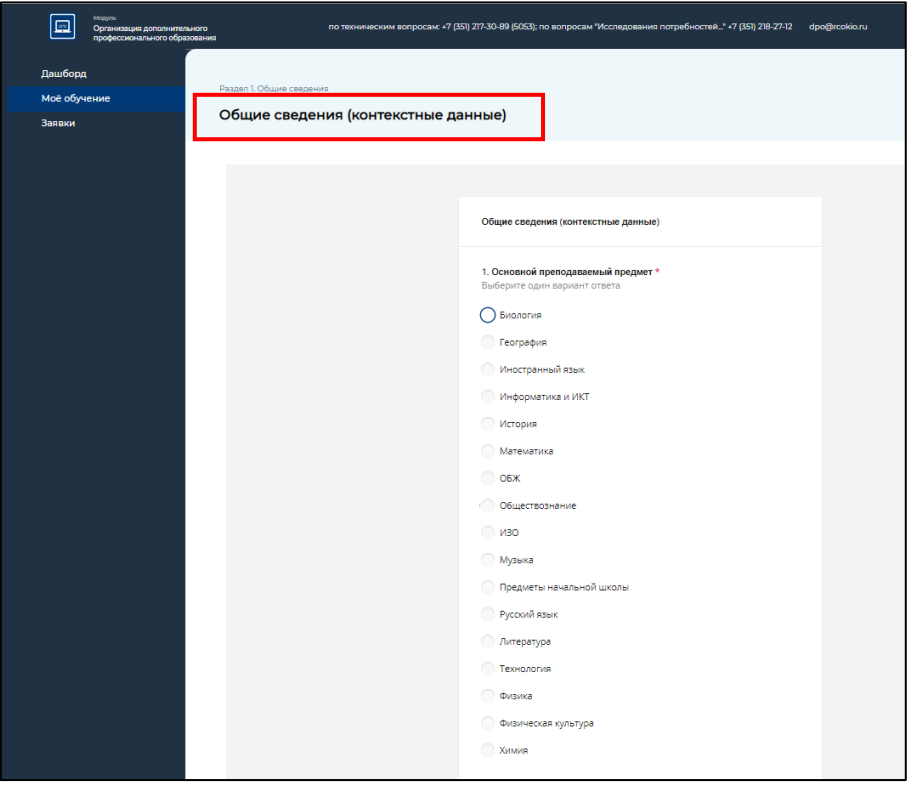

## *Рисунок 16*

7. В открывшемся окне необходимо заполнить Общие сведения (контексные данные) о себе и по итогу заполнения Общих сведений (контекстных данных) нажать «Завершить»

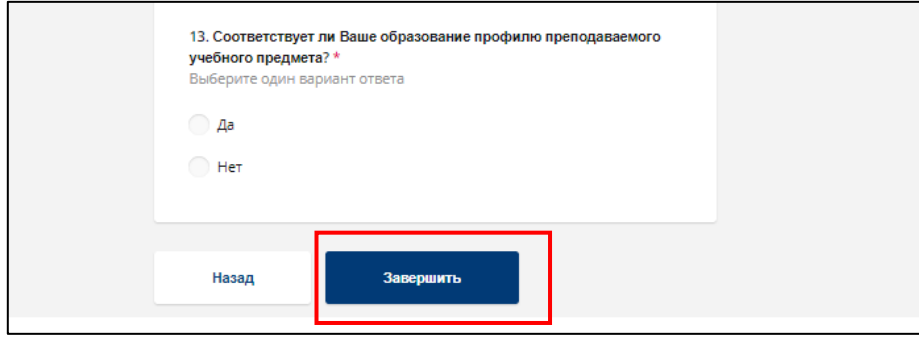

*Рисунок 17*

*Примечание: Необходимо ответить на все вопросы Общих сведений (контексных данных)*

8. Далее представлен «Демонстрационный вариант» для ознакомления с типами заданий.

9. Раздел 2, 3, 4 и 5 – диагностическая работа

Раздел 2 – Предмтная компетенция

Раздел 3 – Методическая компетенция

Раздел 4 – Коммуникативная компетенция

Раздел 5 – Психолого-педагогическая компетенция

Для того что бы начать работу над каждым разделом, необходимо нажать кнопку «Открыть»*(Рисунок 18).*

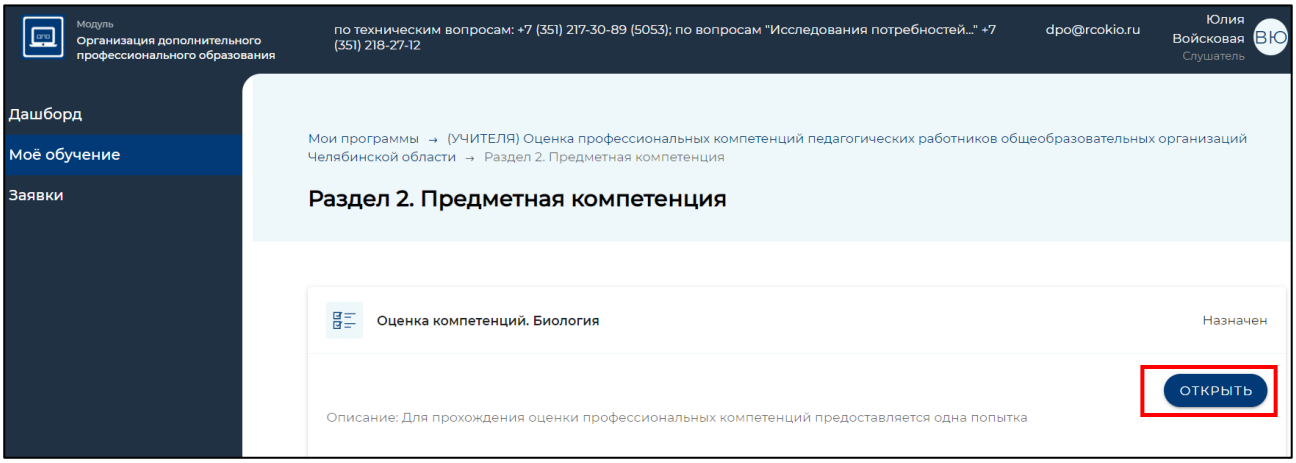

*Рисунок 18*

Чтобы приступить к заполнению раздела диагностической работы нажать кнопку «Начать». Необходимо ответить на все разделы и вопросы диагностичекой работы *(Рисунок 19).* 

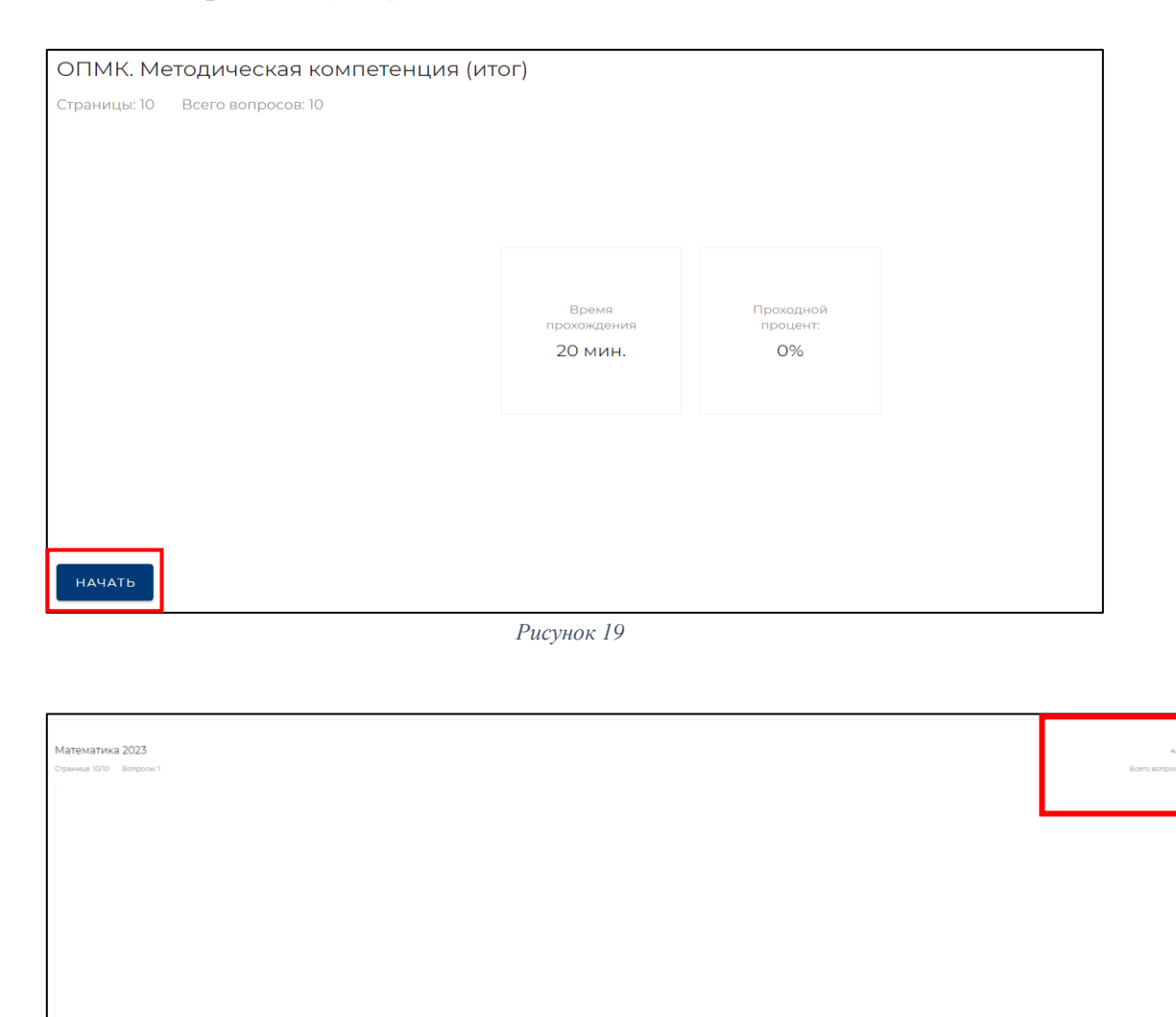

*Рисунок 20*

*Примечание: каждый участник проходит оценку профессиональных компетенций один раз, участнику не рекомендуется при прохождении выходить из системы. Время прохождения ограничено. Время и номер вопроса отоброжается в левом верхнем углу* (*Рисунок 20). Необходимо ответить на каждое задание, так как вернуться к нему будет невозможно.*

10. По итогу заполнения каждого раздела нажать «Завершить» *(Рисунок 21).*

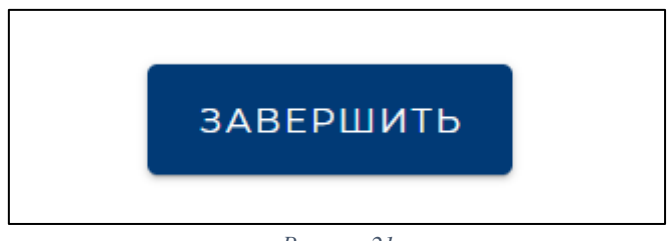

*Рисунок 21*

11. По итогу выполнения каждого раздела диагностической работы будет показан «Результат» *(Рисунок 22).*

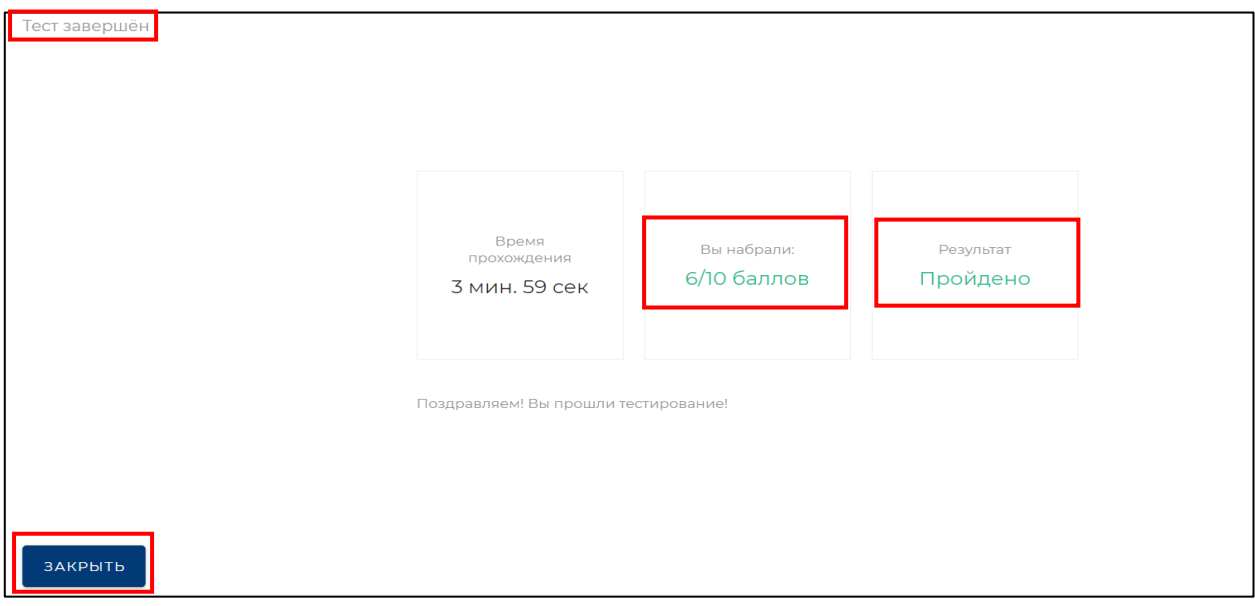

*Рисунок 22*